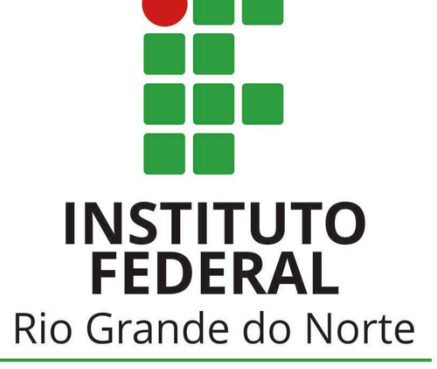

Campus Parnamirim

# UbuntUCA

Instituto Compartilhado: uma parceria IFRN e uma escola estadual para manutenção do projeto de inclusão digital de um computador por aluno (UCA)

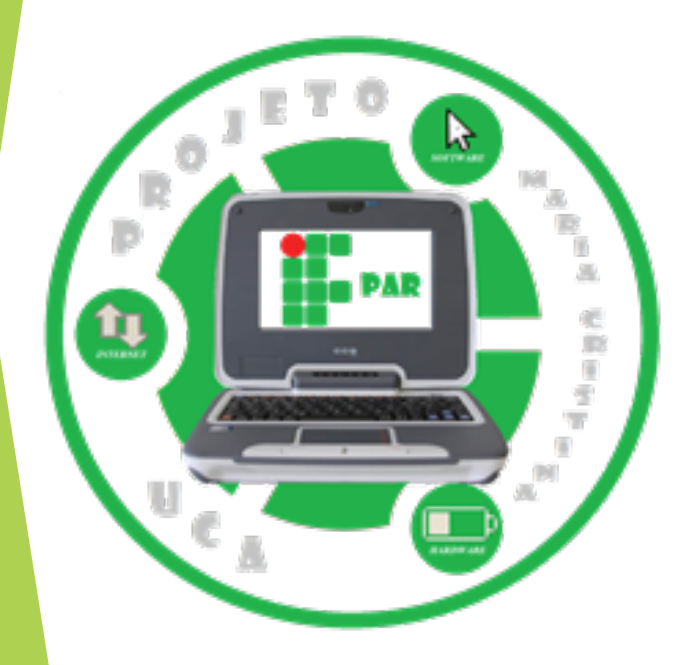

### Writer

O Writer é o editor de textos do UbuntUCA, é um editor de texto gratuito desenvolvido por colaboradores por todo o mundo, ele é compatível com o Word que é criado e comercializado pela Microsoft. O Writer é uma poderosa ferramenta onde se pode editar documentos usando os mais diversos recursos de edição e formatação, com ele é possível fazer qualquer formatação que outros editores fazem. Desde a definição de propriedades de fontes, parágrafos e páginas, cabeçalhos, rodapés, passando pela inserção e manipulação de objetos (como gráficos, imagens, tabelas, molduras) até recursos como verificação ortográfica, versões, seções, conversões, salvamento em outros formatos é exportações.

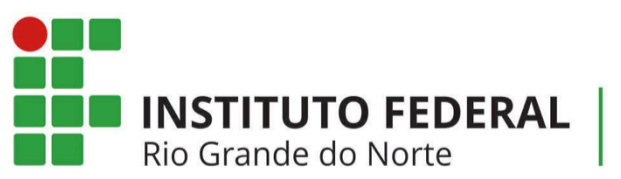

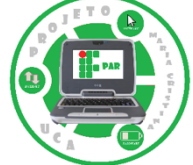

# Tela Inicial do Writer

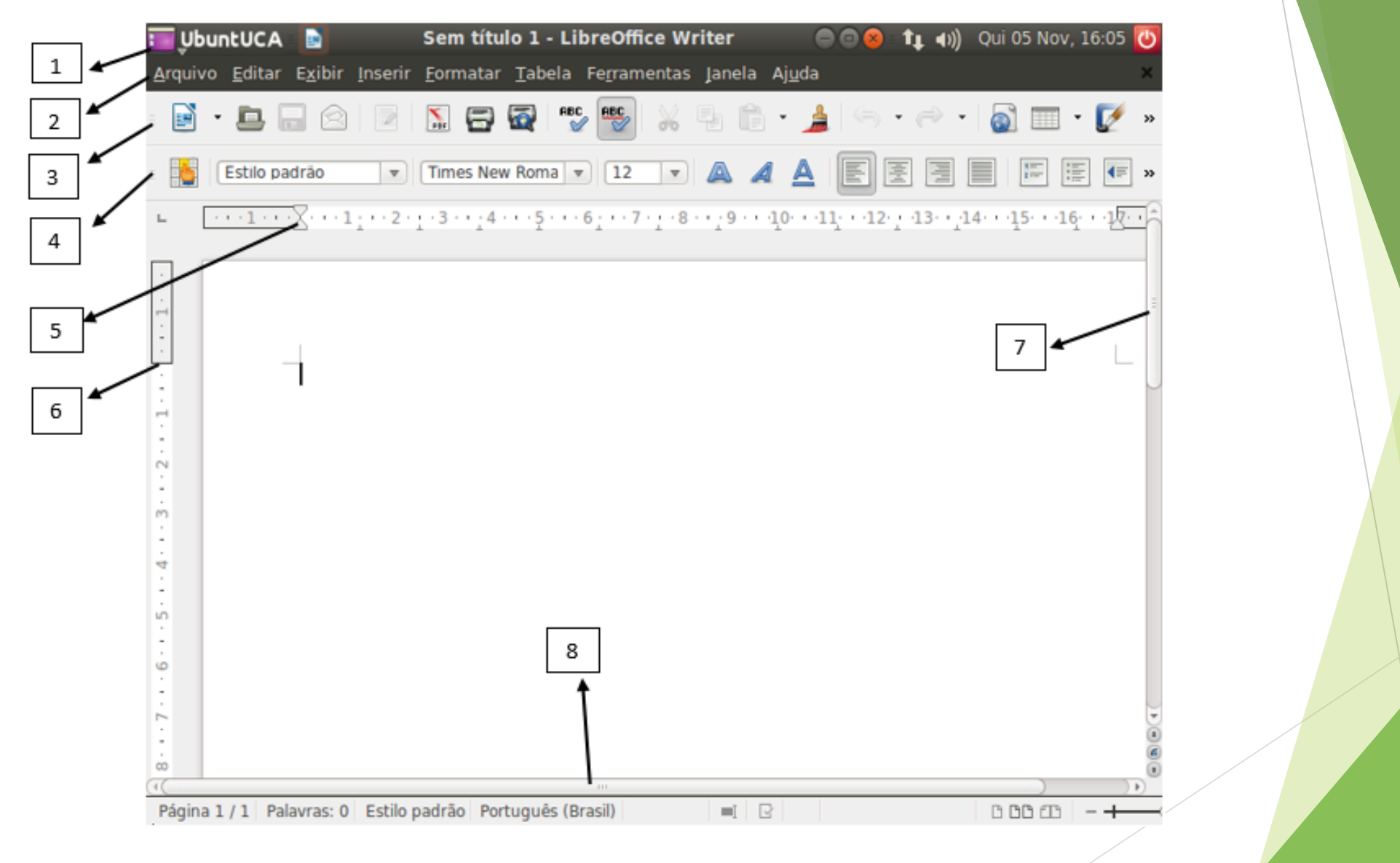

Sem título 1 - LibreOffice Writer

• 01 - Exibe o título ou nome do arquivo aberto no Writer, traz também os botões de minimizar, restaurar/maximizar e fechar a janela deste arquivo, mostra também a data e hora atual, a conexão, configurações de áudio, e por fim o botão Desligar, que Desliga ou reinicia o computador. caso você tenha mais de um arquivo aberto a ação aplicada fechará todos eles. Caso queira que o efeito seja apenas na janela atual utilize a opção na Barra de Menus conforme explicado abaixo.

Qui 05 Nov, 16:05 ひ

 $(1)$ 

Arquivo Editar Exibir Inserir Formatar Tabela Ferramentas Janela Ajuda

UbuntUCA **B** 

• 02 - Contém os menus onde se encontram todos os comandos importantes do editor, dentro dos menus estão os submenus que dão acesso a toda e qualquer funcionalidade do Writer. No canto direito desta barra existe um botão de fechar, caso seja clicado só surtirá efeito na janela ativa, ou seja, ao possuir vários textos abertos e clicar para fechar a ação se dará apenas para encerrar a janela do arquivo atual e não para encerrar Writer.

#### 

• 03- contém os botões de atalho para as funções mais comuns do Writer. É possível alterar os botões de atalho, incluindo novos e eliminando outros através da seta localizada no canto direito da barra em questão e escolhendo a opção "Botões visíveis". Nesta opção você poderá incluir e excluir botões de sua preferência, personalizando desta forma, o editor, para que fique o mais funcional e prático possível conforme suas necessidades.

 $\boxed{\mathbf{v}}$  Times New Roma  $\boxed{\mathbf{v}}$   $(12 \quad \boxed{\mathbf{v}})$   $\boxed{\mathbf{A}}$   $\boxed{\mathbf{A}}$   $\boxed{\mathbf{E}}$   $\boxed{\mathbf{E}}$   $\boxed{\mathbf{E}}$   $\boxed{\mathbf{E}}$ Estilo padrão

• 04- Esta Barra apresenta os atalhos para os principais comandos de formatação do objeto selecionado, seja texto ou figura. Também é possível personalizar seus botões através de "Botões visíveis" no canto direito da da barra.

#### $\cdots 1 \cdots 2 \cdots 1 \, \cdots 2 \, \cdots \, 1 \, \cdots \, 2 \, \cdots \, 1 \, \cdots \, 3 \, \cdots \, \cdots \, 4 \, \cdots \, \cdot \, 5 \, \cdots \, \cdot \, 6 \, \cdots \, 7 \, \cdots \, 1 \, \cdot \, 8 \, \cdots \, \cdots \, 9 \, \cdots \, \cdot \, 10 \cdots \, \cdot \, 11 \cdots \, \cdot \, 12 \cdots \, \cdot \, 13 \cdots \, \cdot \, 14 \cdots \, \cdot \, 15 \cdots \, \cdot \$

- 05- Régua Vertical serve para auxiliar na organização e formatação do texto. Você pode retirá-la de seu writer clicando na opção "Exibir Régua", para voltar a exibi-la basta repetir o procedimento.
- 06- Régua Horizontal, tem o mesmo uso que a da vertical.

 $\begin{array}{cc} \bullet & \bullet \\ \bullet & \bullet \end{array}$ 

• 07 - Barra de Rolagem Vertical, serve para percorrer sobre as páginas e / ou documentos abertos.

08 Barra de Rolagem Horizontal, serve para percorrer o documento na horizontal.

 $111 -$ 

- Algumas dicas de atalhos que podem ser utilizados para agilizar e facilitar algumas funções nessa Barra de Formatos :
- . Para justificar o texto selecionado podemos utilizar "CTRL" + "j";
- . Para alinhar o texto à esquerda utilize "CTRL" + "1";
- . Para alinhar o texto à direita utilize "CTRL" + "r";
- . Para sublinhar conteúdo o atalho é "CTRL" + "U"
- . Para aplicar Negrito podemos utilizar " CTRL" + "B"
- . Para aplicar itálico utilize "CTRL" + "I"

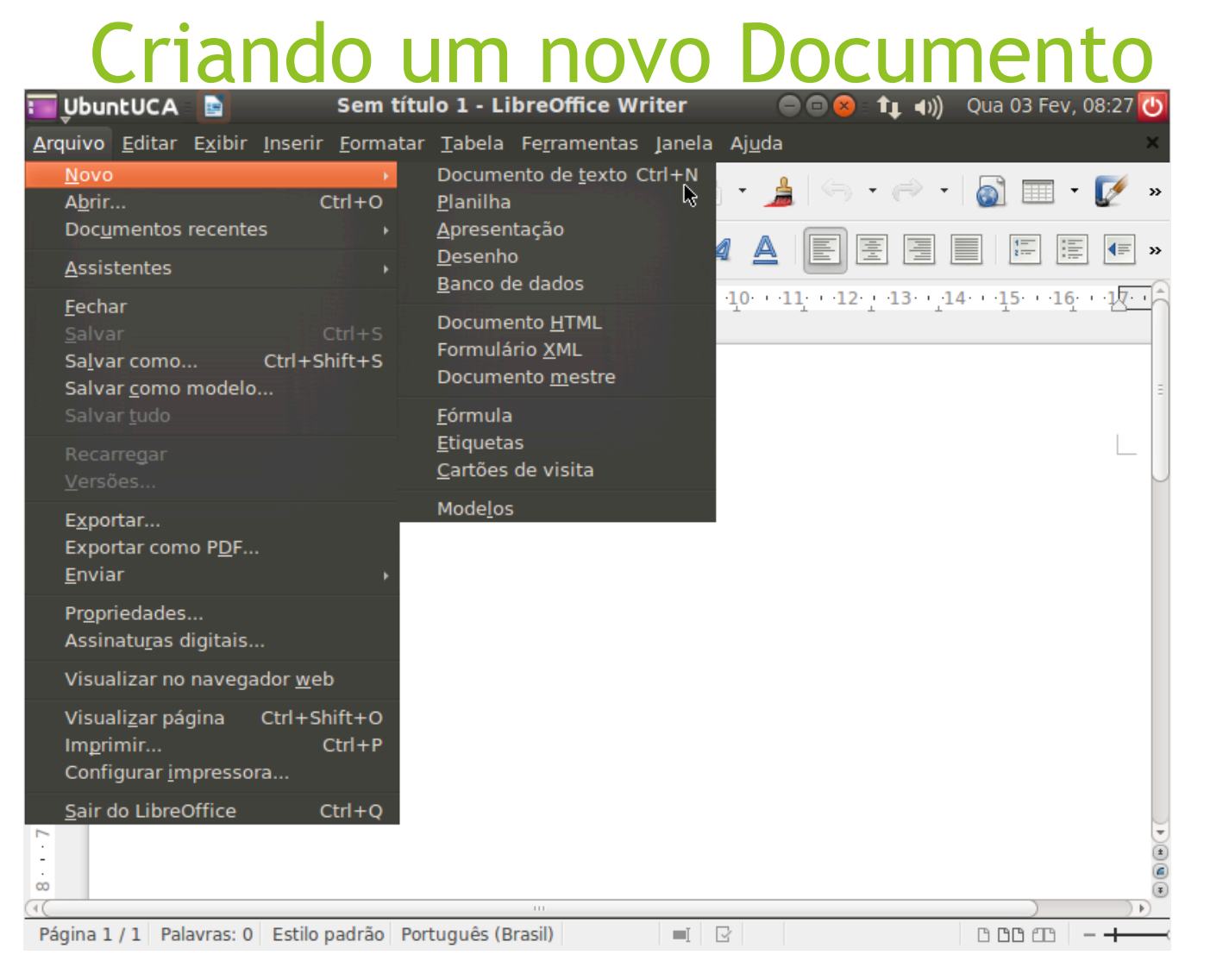

Para essa opção basta acessar na Barra de Menus a opção "Arquivo" - "novo" clicando em novo será mostrada uma lista com todas as opções de novos arquivos disponíveis para geração. A cada vez que clicar em um novo arquivo será aberto um novo sobre o atual.

# Editando

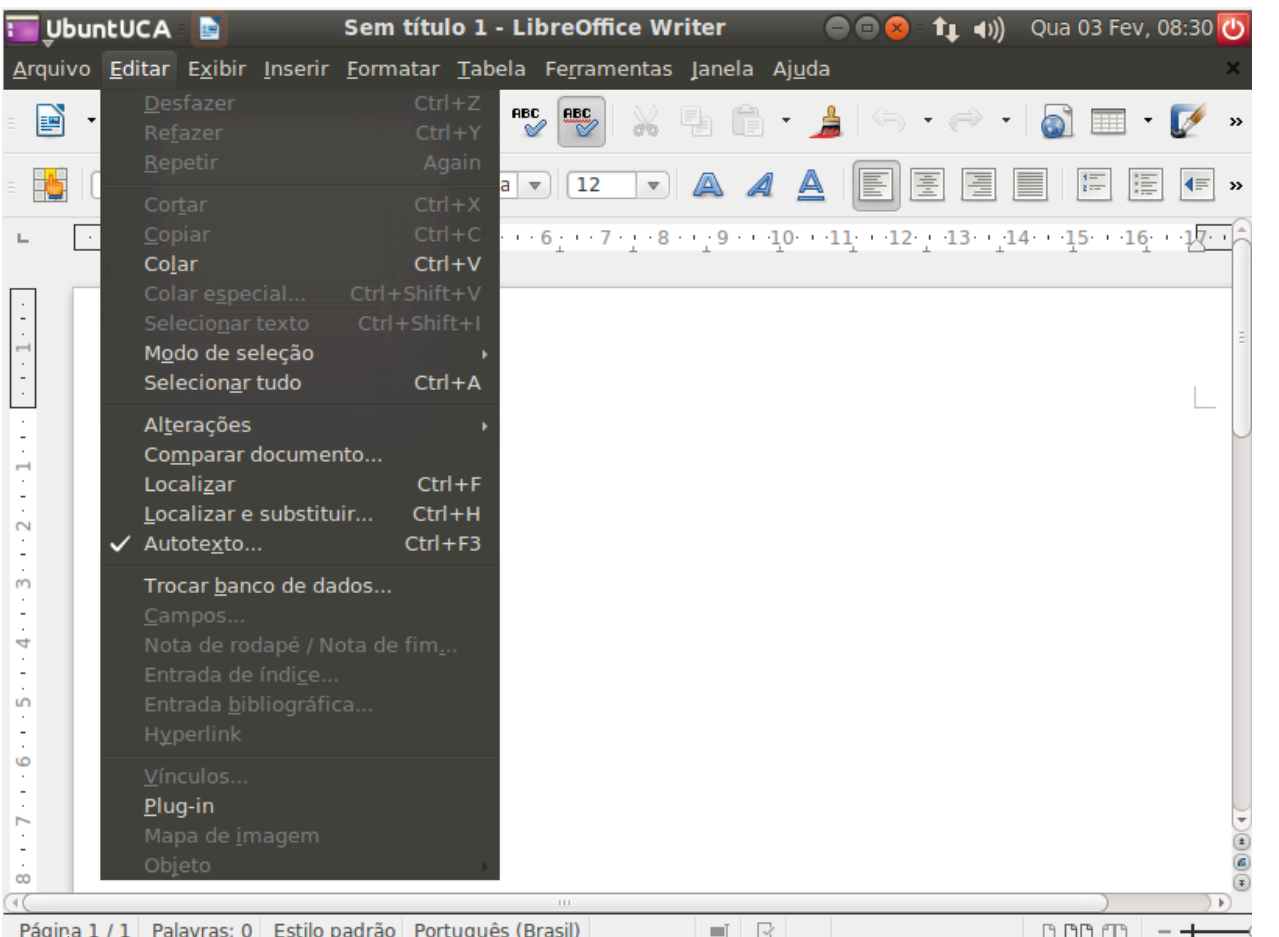

● Essa opção desfaz o seu último passo no documento que você estava editando, um exemplo: você está escrevendo um texto e inseriu uma imagem e quer retirar essa imagem Você pode usar essa opção sempre que precisar desfazer os últimos passos da sua edição, é possível fazer também essa tarefa através do comando de teclas "Ctrl + Z" como pode ser observado na figura.

#### **Exibir**

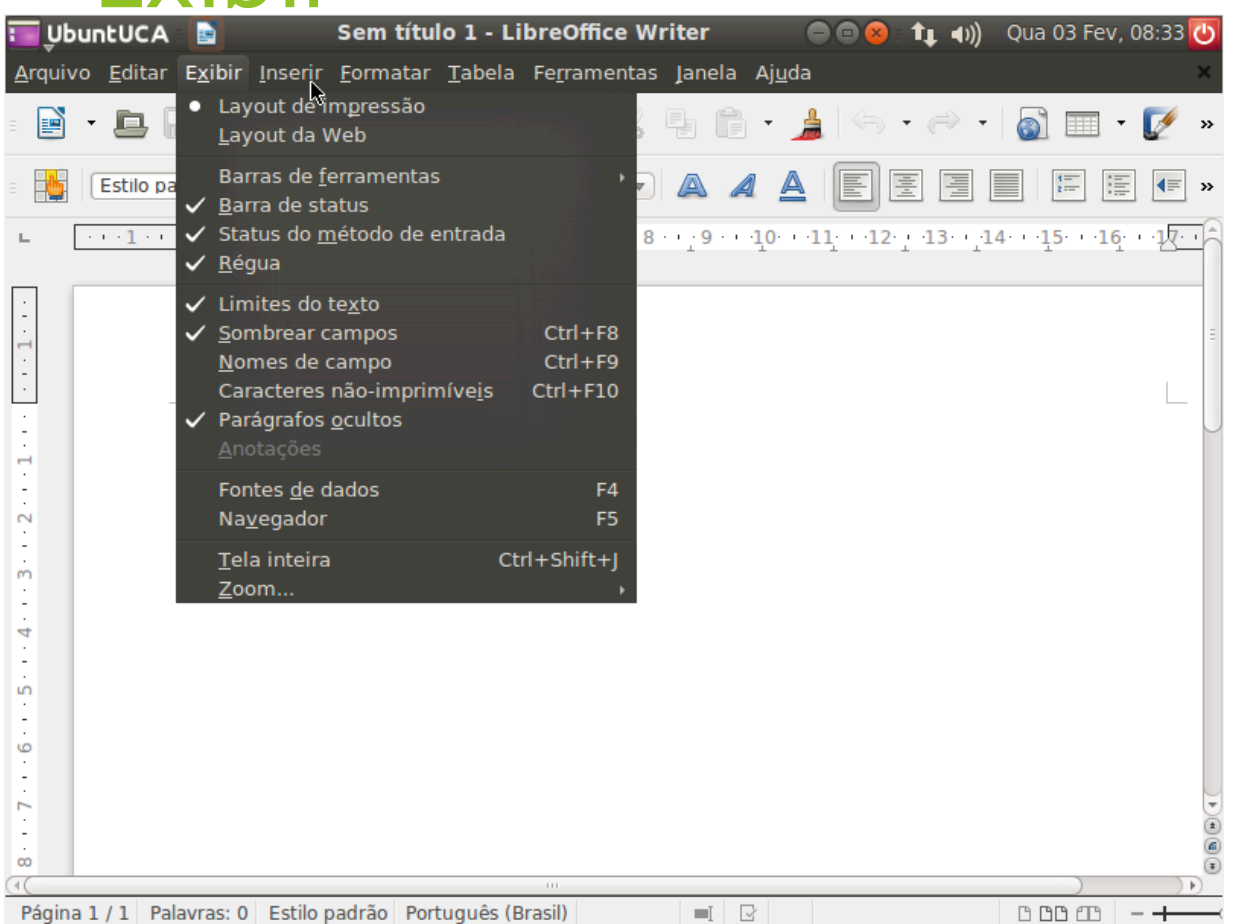

● O menu de exibir irá mostrar todas as opções de exibição do programa do Writer. Nessa barra, você tem a opção de remover do programa qualquer barra mostrada nela.

### Inserir

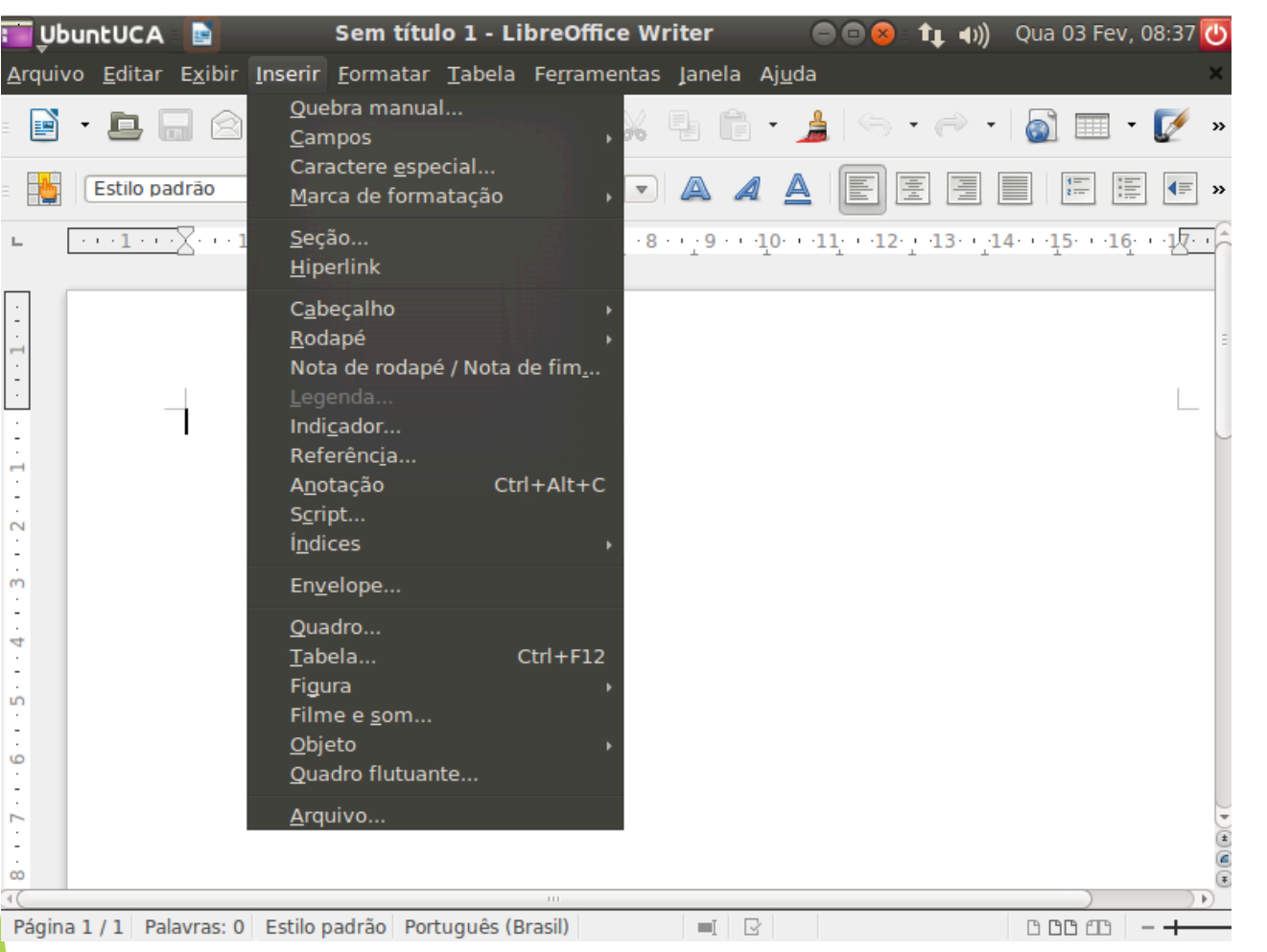

● O menu inserir irá servir para a adição de marcas de formatação, campos, adição de imagens, quadros, tabelas entre outras opções.

#### Formatar

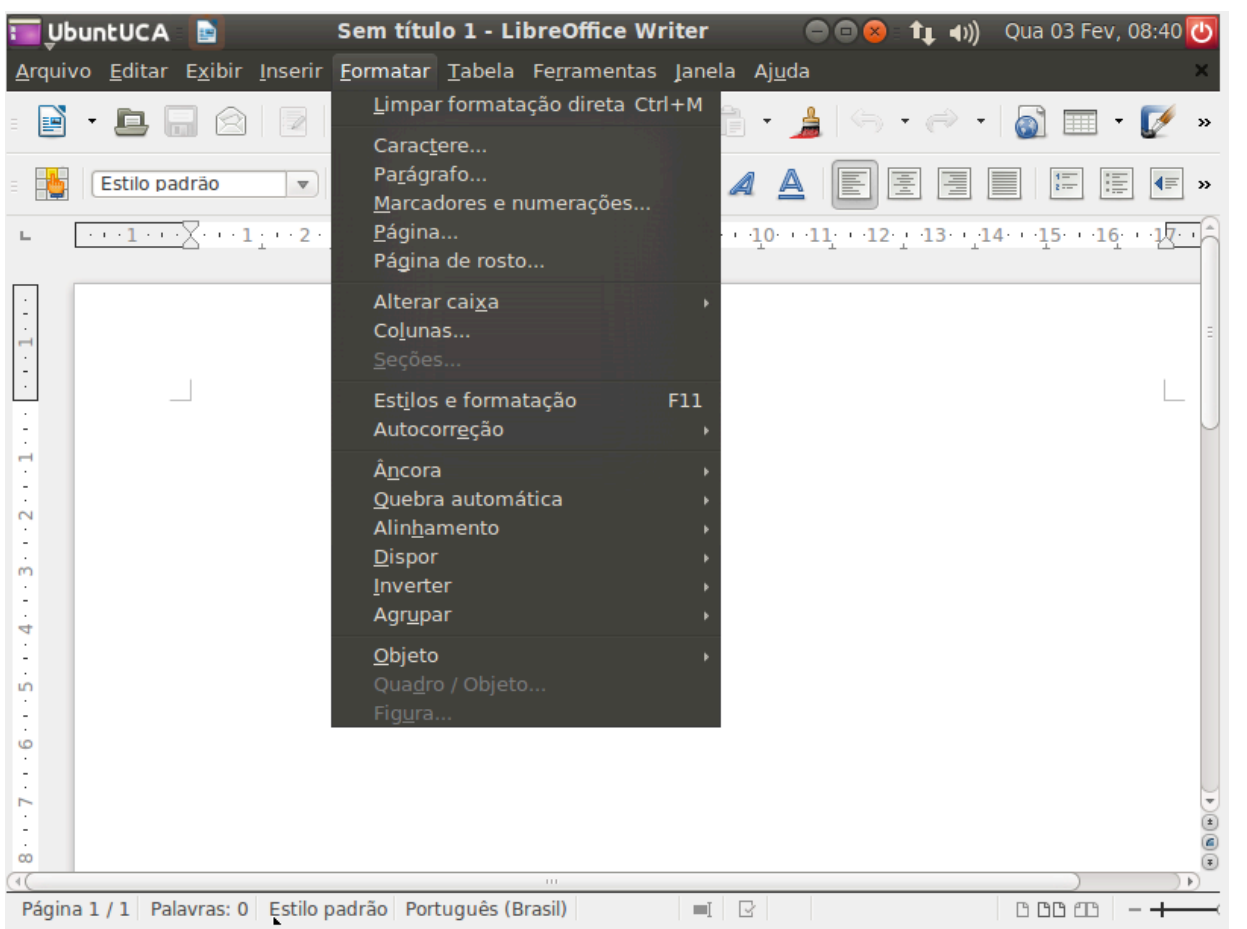

● A barra de formatar tem a principal função de formatação do texto, ou seja, de mudança nas funções principais dele, nos tipos de caracteres usados, colocar numeração das páginas.

# Tabela

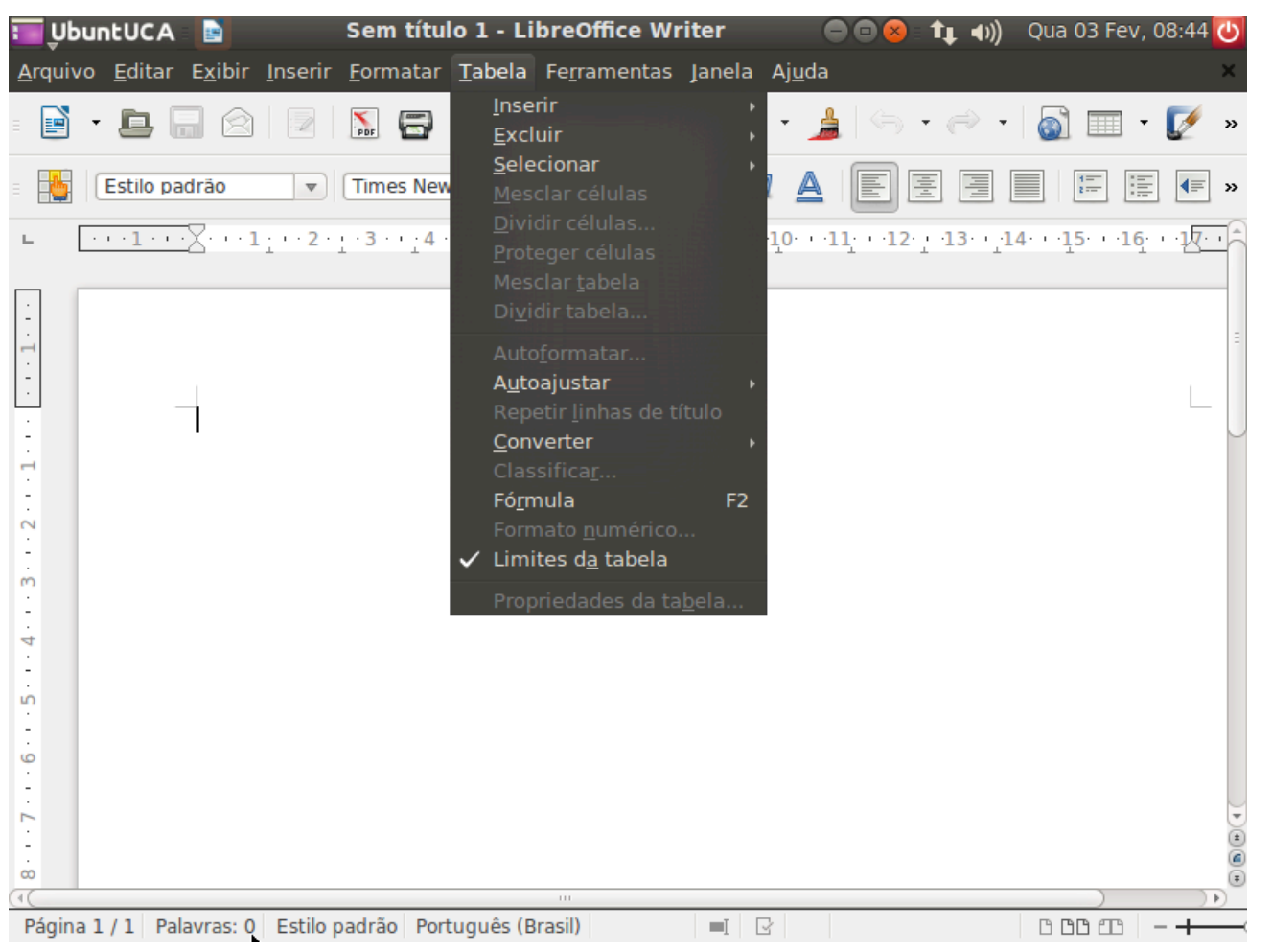

● A opção de tabela irá dar as opções variadas sobre edição de tabelas. Adicionar mais linhas, exclui-las e outras opções em geral.

#### Ferramentas

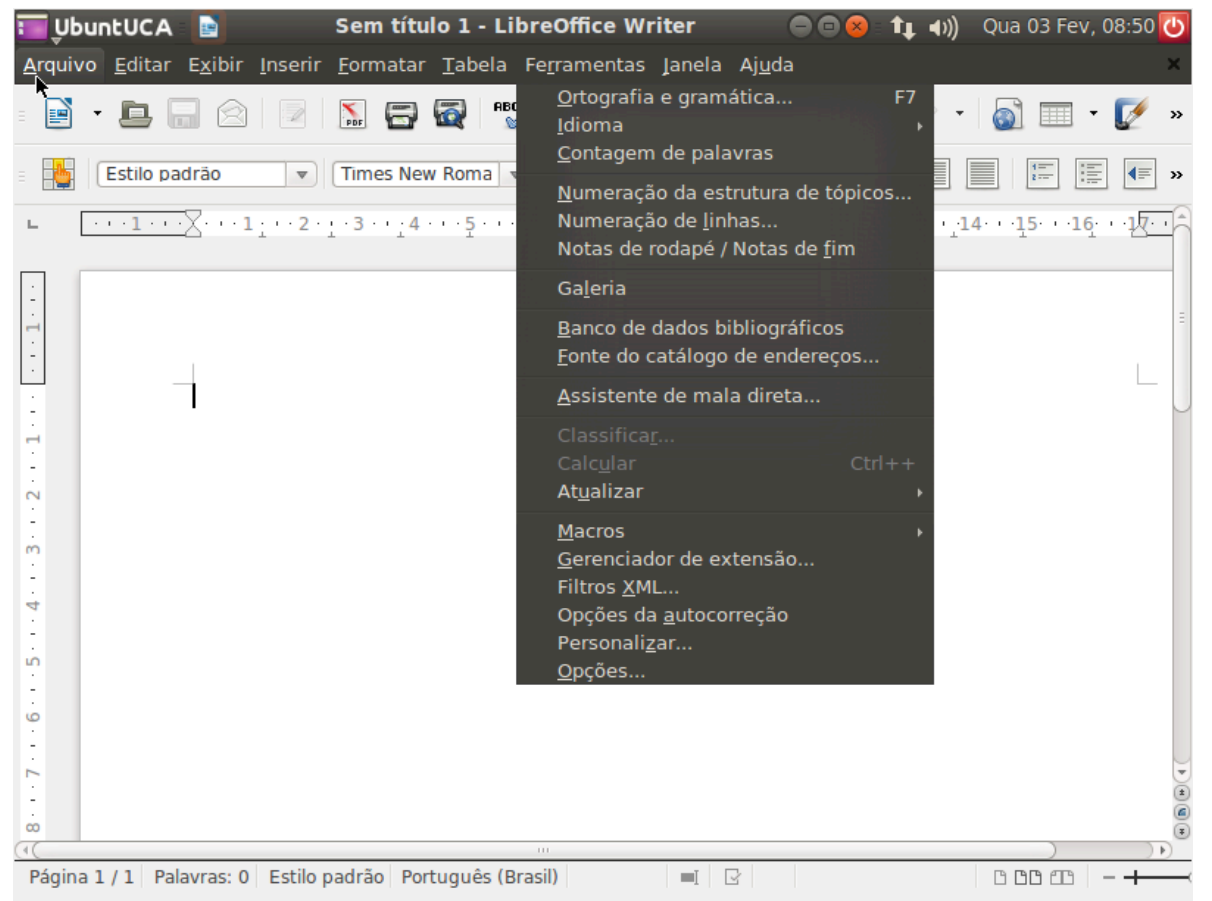

● As ferramentas estão dispostas nessa seção para ajudar o criador do texto para fazer reformas na ortografia e gramatica do texto, no idioma, adicionar numeração nas linhas, entre outras opções.

### Janela

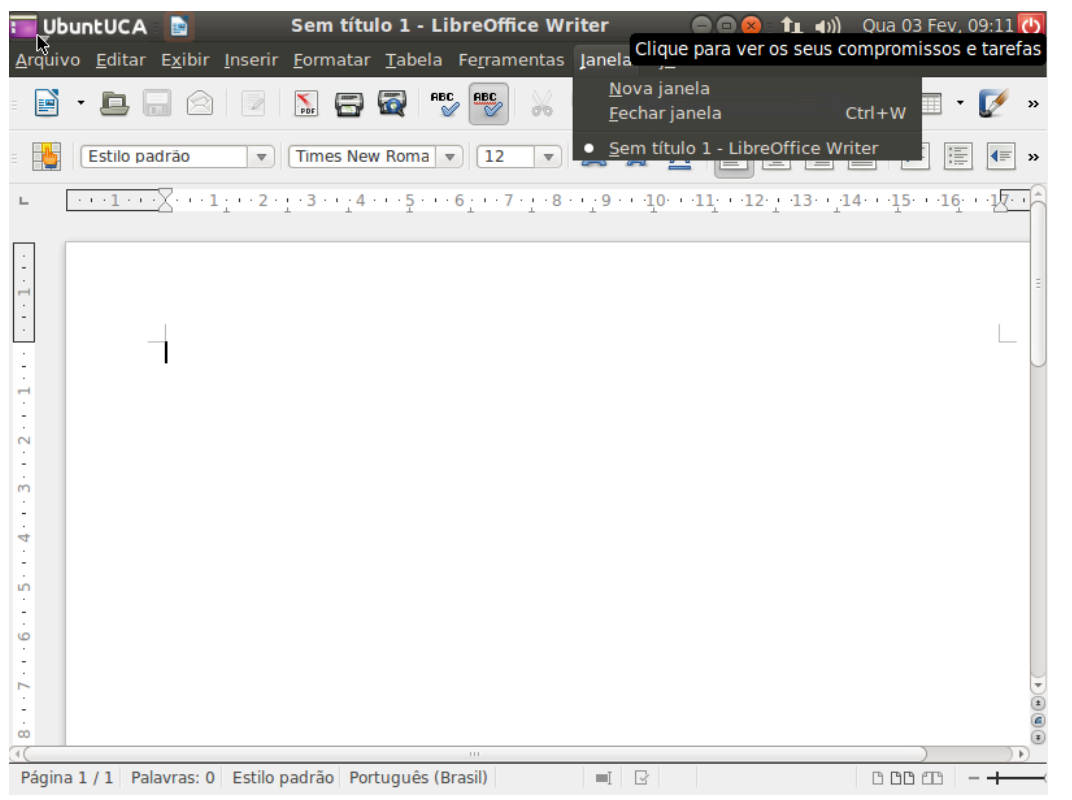

● Esta opção simplesmente ira dar a opção de criar uma nova janela, que seria a opção de um novo documento a ser criado, ou a opção de fechar a atual.

#### Ajuda

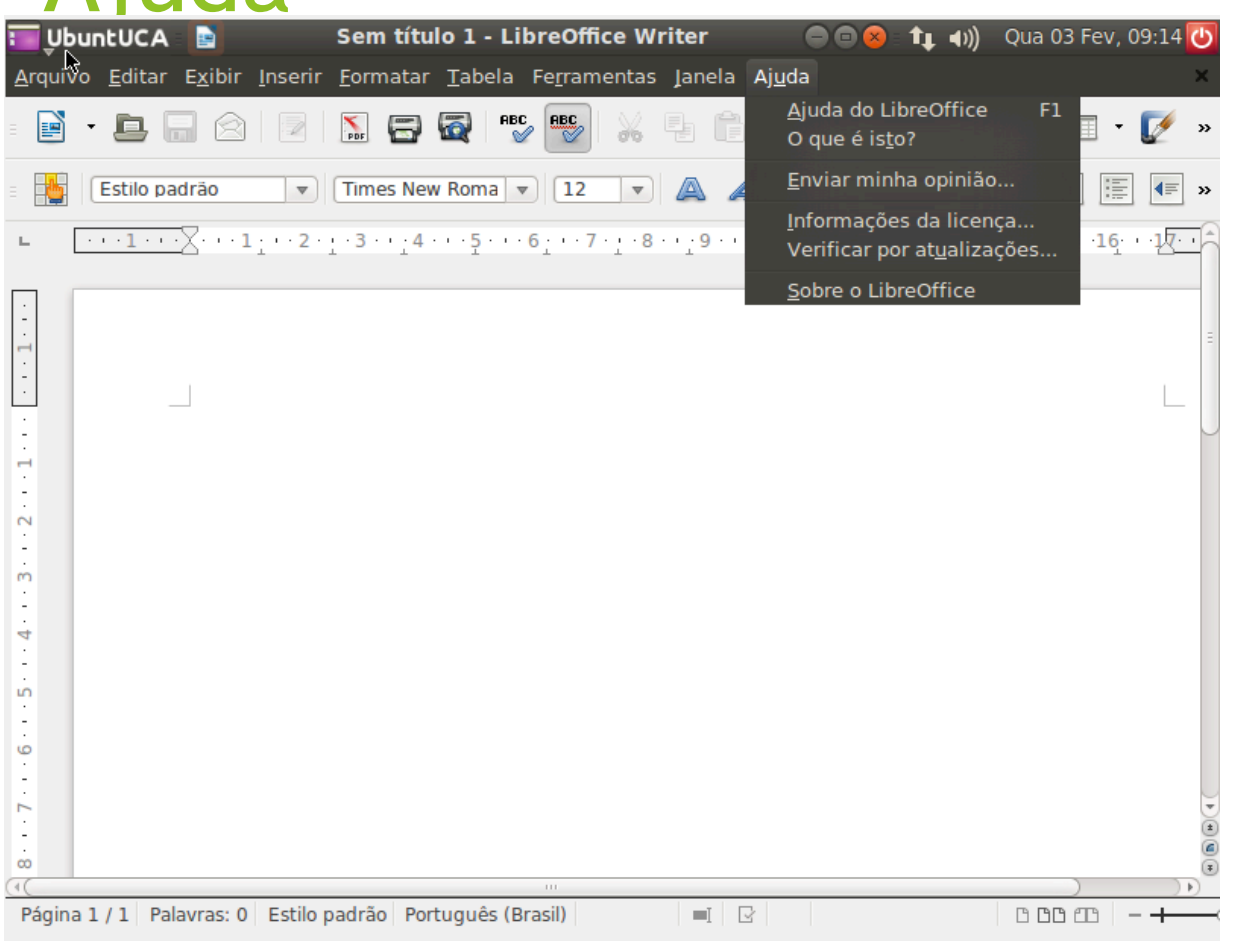

● Esta opção será disponibilizar qualquer ajuda que for preciso, além de poder ser escrito uma opinião sobre o aplicativo ou ver informações sobre a versão dele.